**Paso #1 vamos a ingresar al correo que nos envió la Asociación, una vez ahí le daremos clic a unirse a la reunión.**

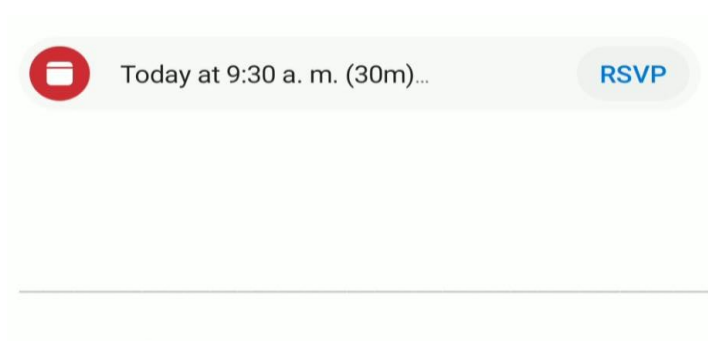

## Reunión en Microsoft Teams

Únase en el ordenador o a través de una aplicación móvil Haga clic aquí para unirse a la reunión

Infórmese | Opciones de reunión

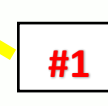

**Paso #2 tendremos dos opciones si ingresamos a través de una computadora o por medio de un teléfono celular.**

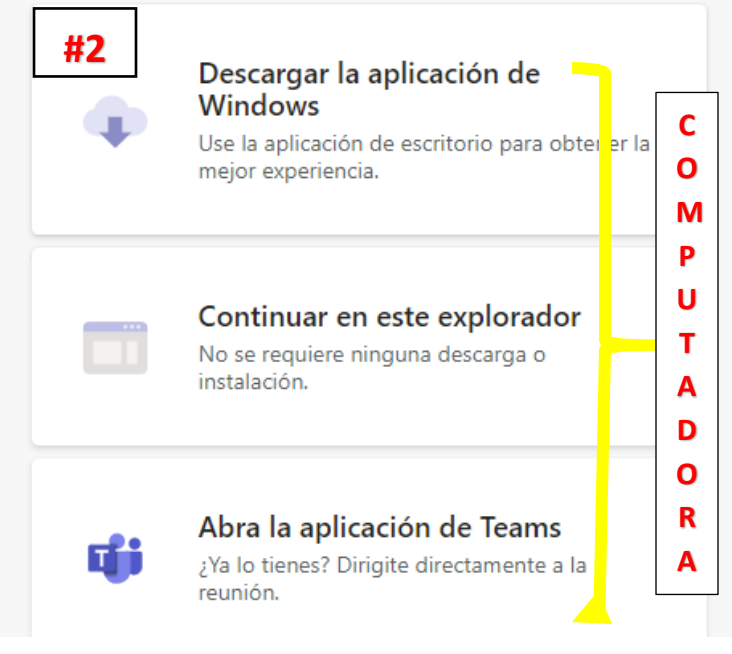

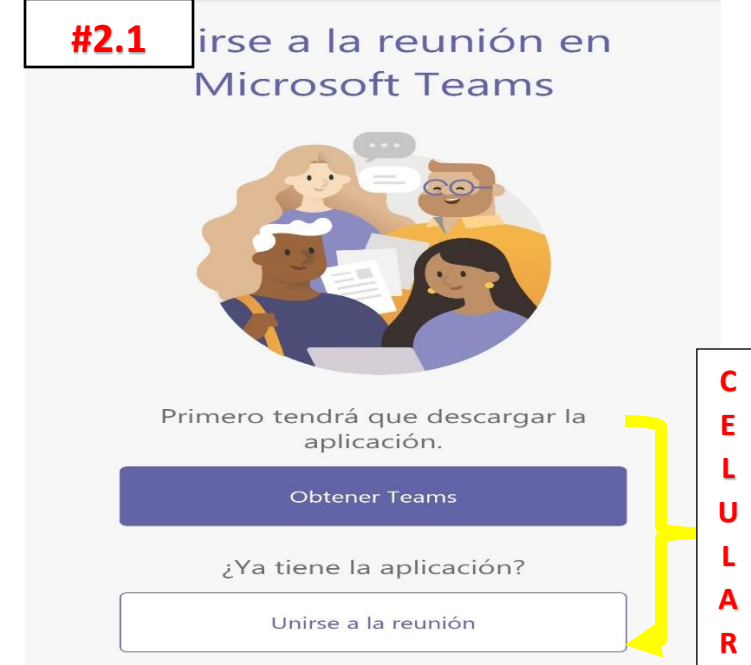

**#2.1 Si nos vamos a conectar a la reunión por medio de la computadora podremos unirnos incluso sin tener instalado Teams o podremos usar las otras opciones, si es por medio del teléfono y aun no se tiene instalado procederemos a presionar Obtener Teams para que nos dirija a la tienda para descargarlo.**

**Paso #3 Presionamos instalar y esperamos a que se instale en nuestro equipo o teléfono.**

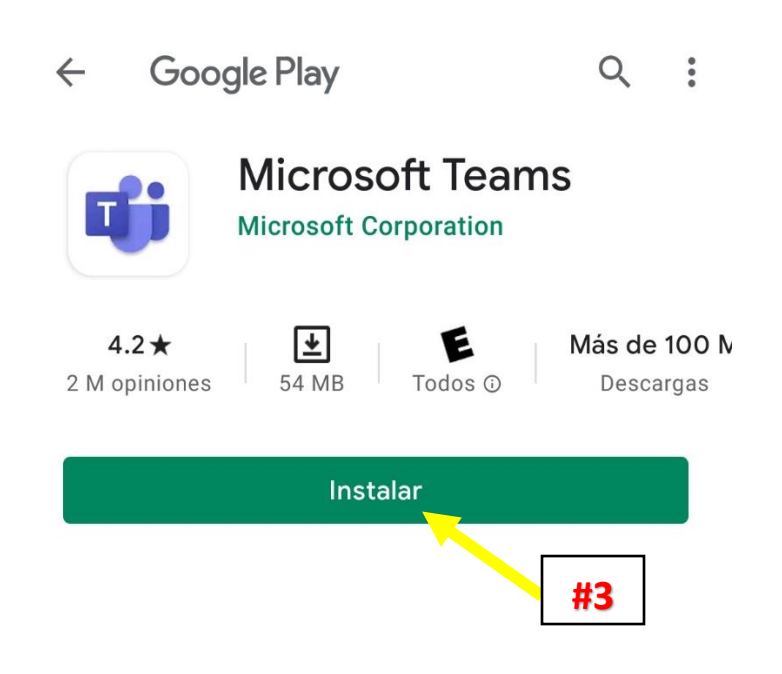

**Paso #4 En el celular es necesario que presionemos el botón de Iniciar Sesión y unirte ya que es el que nos dirigirá a la parte de loguearnos para poner nuestras credenciales Britt esto es Obligatorio ya que si no lo hacen no sabremos con exactitud quienes son.**

> ¡Llegó el momento de la reuniónl ¿Cómo quieres unirte?

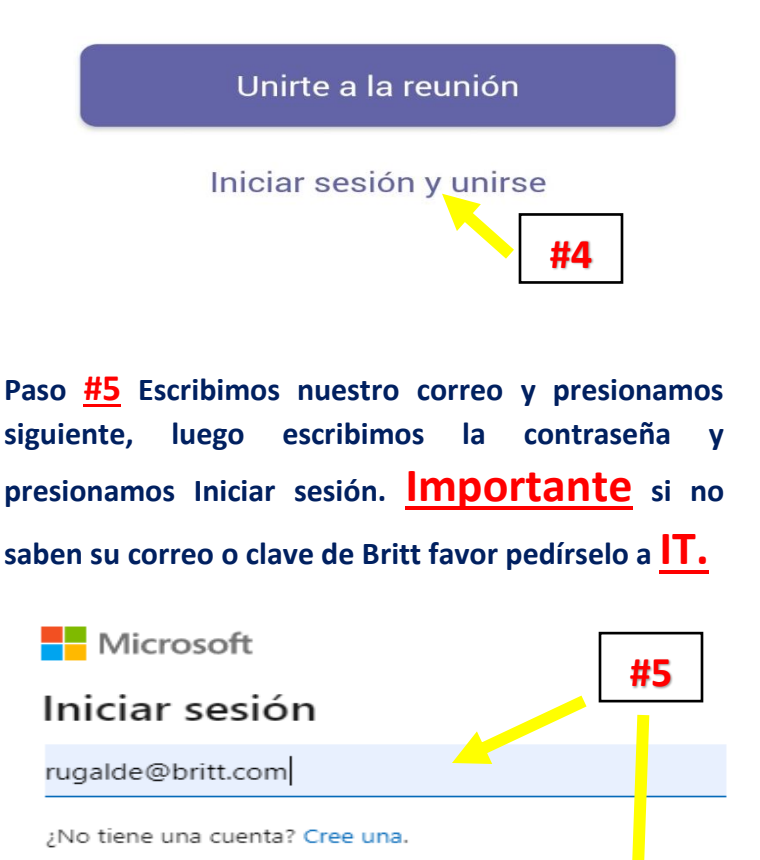

**Siguiente** 

¿No puede acceder a su cuenta?

Opciones de inicio de sesión

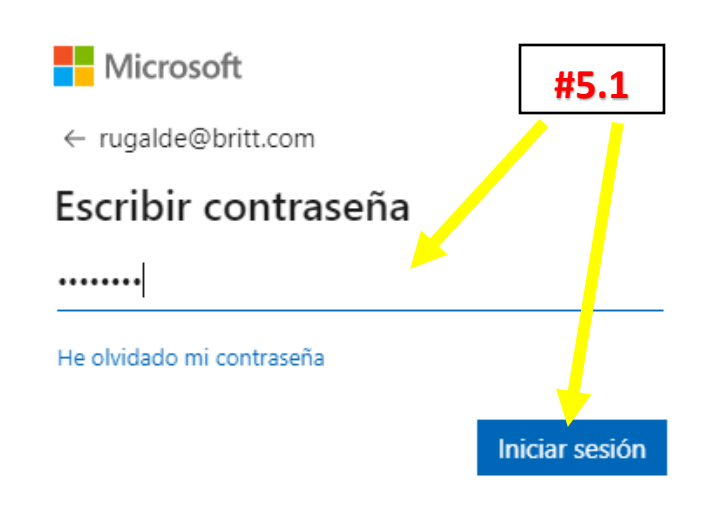

**Paso #6 Al ingresar por primera vez nos va a solicitar varios permisos a los cuales le daremos Permitir, luego le presionaremos el botón de Unirse Ahora.**

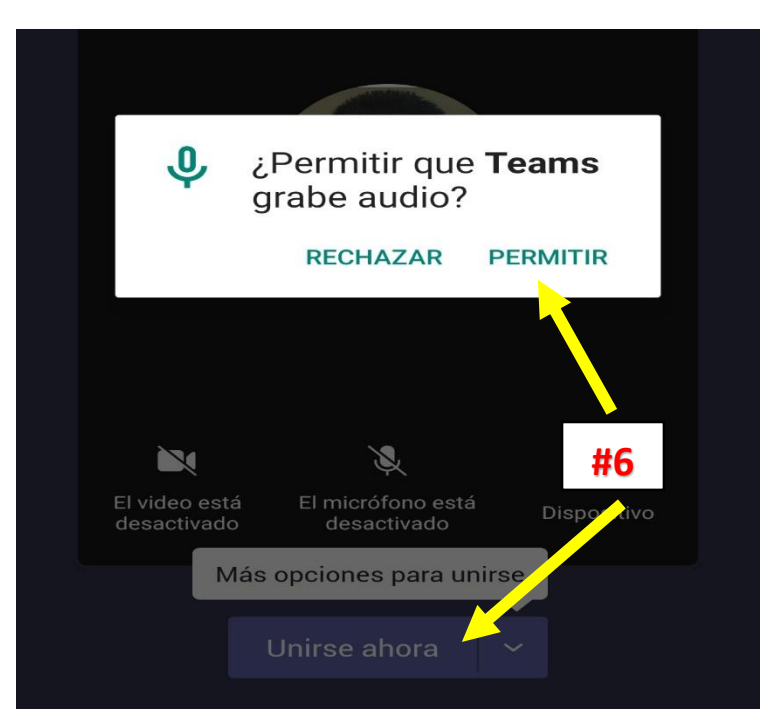

**Paso #7 Cuando estemos en la Asamblea todos los micrófonos estarán apagados por lo cual si tienen alguna duda o quieren preguntar algo lo harán por medio del Chat el cual es única y exclusivamente para eso o si desean hacer su pregunta verbal lo podrán realizar por medio del botón Levantar la mano y se les autorizara el poder habilitar el micrófono, de igual manera para votar tendrán que ingresar al chat ya que se hará por medio** 

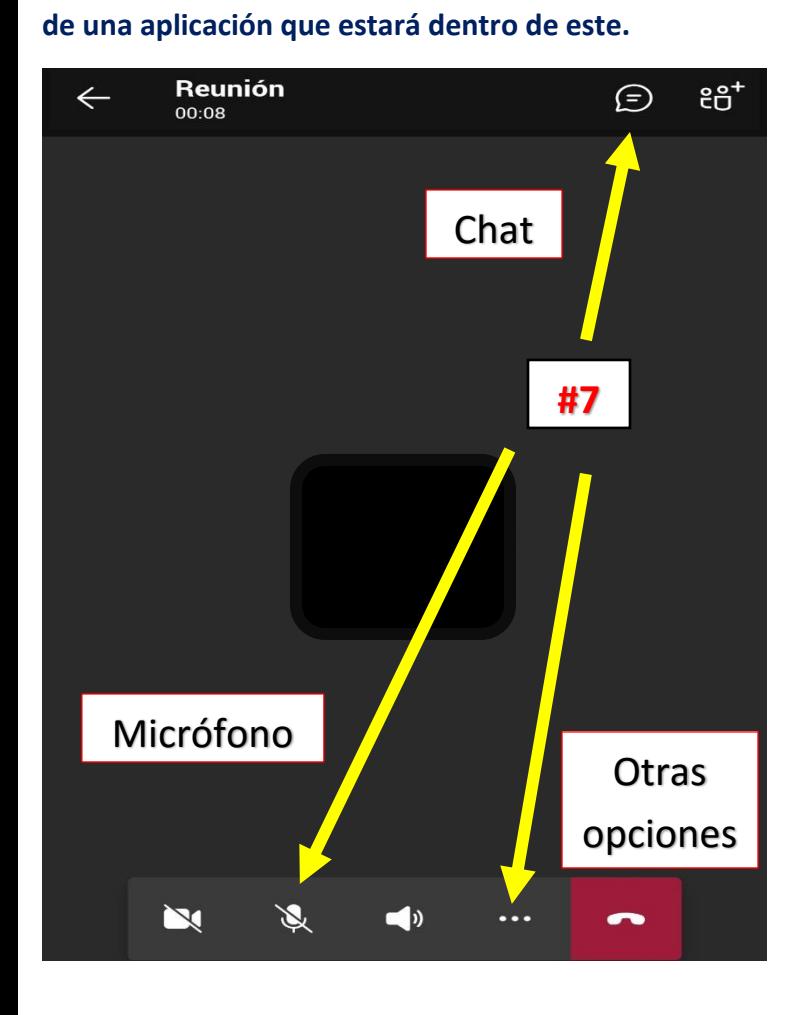

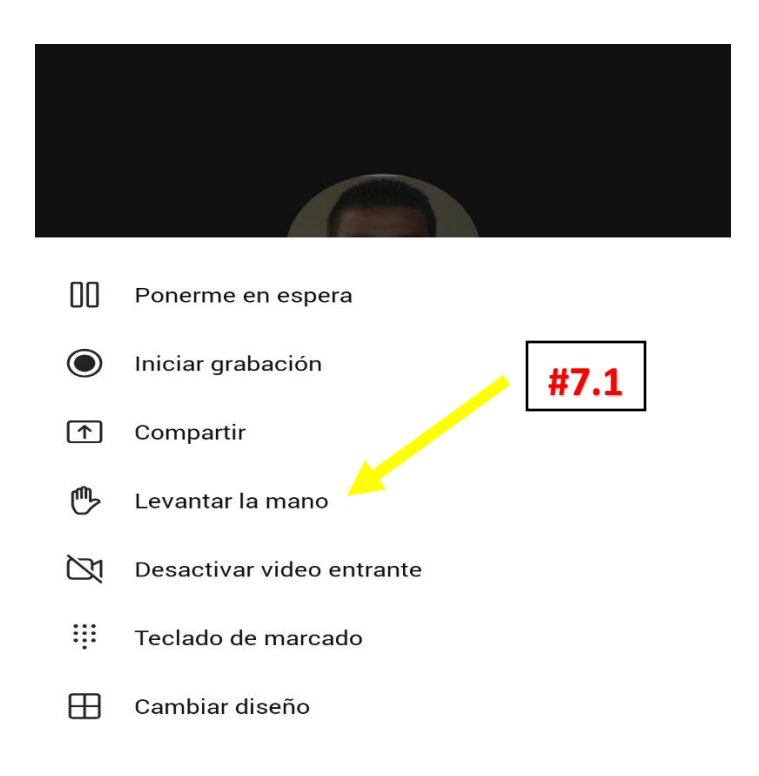

**En otras opciones es donde encontraremos el botón de Levantar la Mano el cual nos dirá a nosotros que ustedes quieren hablar.**